## **【当日の入室方法について】**

**(この用紙をプリントアウトしてお手元に置いておかれることをお勧めします。)**

**①当日使用される機器にZoomアプリをダウンロードしてください。**

ダウンロードページ:https://zoom.us/download

※報告会に近い日時での最新版へのアップデートを推奨します。

**②「ウェビナーに参加」もしくは、リマインダーメールのURLをクリックしてください。**

※リマインダーメールは、お申し込み時のメールアドレスあてに、開始日時の1日前/1時間前に

**<no-reply@zoom.us>**のアドレスで送信されています。

↓(参考)Outlookメール受信画面

このウェビナーの参加方法

• コンピュータ、Mac、iPad、または Android デバイスから参加できます

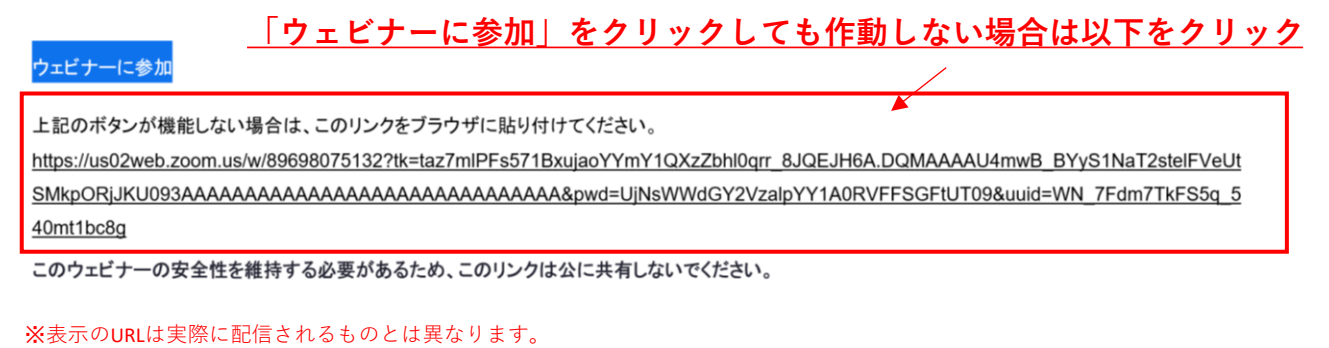

**③「Zoom Meetingsを開きますか?」というメッセージが画面上部に表示されましたら、 「Zoom Meetingsを開く」をクリックしてください。**

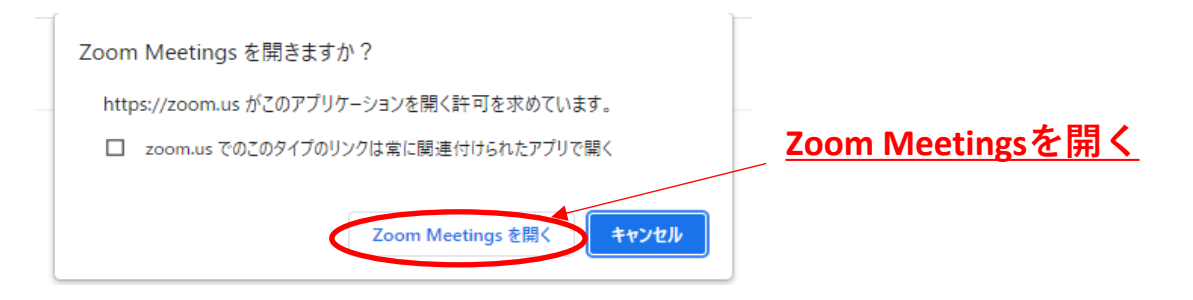

**④画面が表示される・音声が聞こえることを確認し、ご受講ください。**

※開始時間より前に入室された場合は、「お待ちください」のメッセージが表示されたままで接続を続けてください。

**上記でも、入室できないなど不具合が発生した場合はを「確認事項」ご確認ください。**

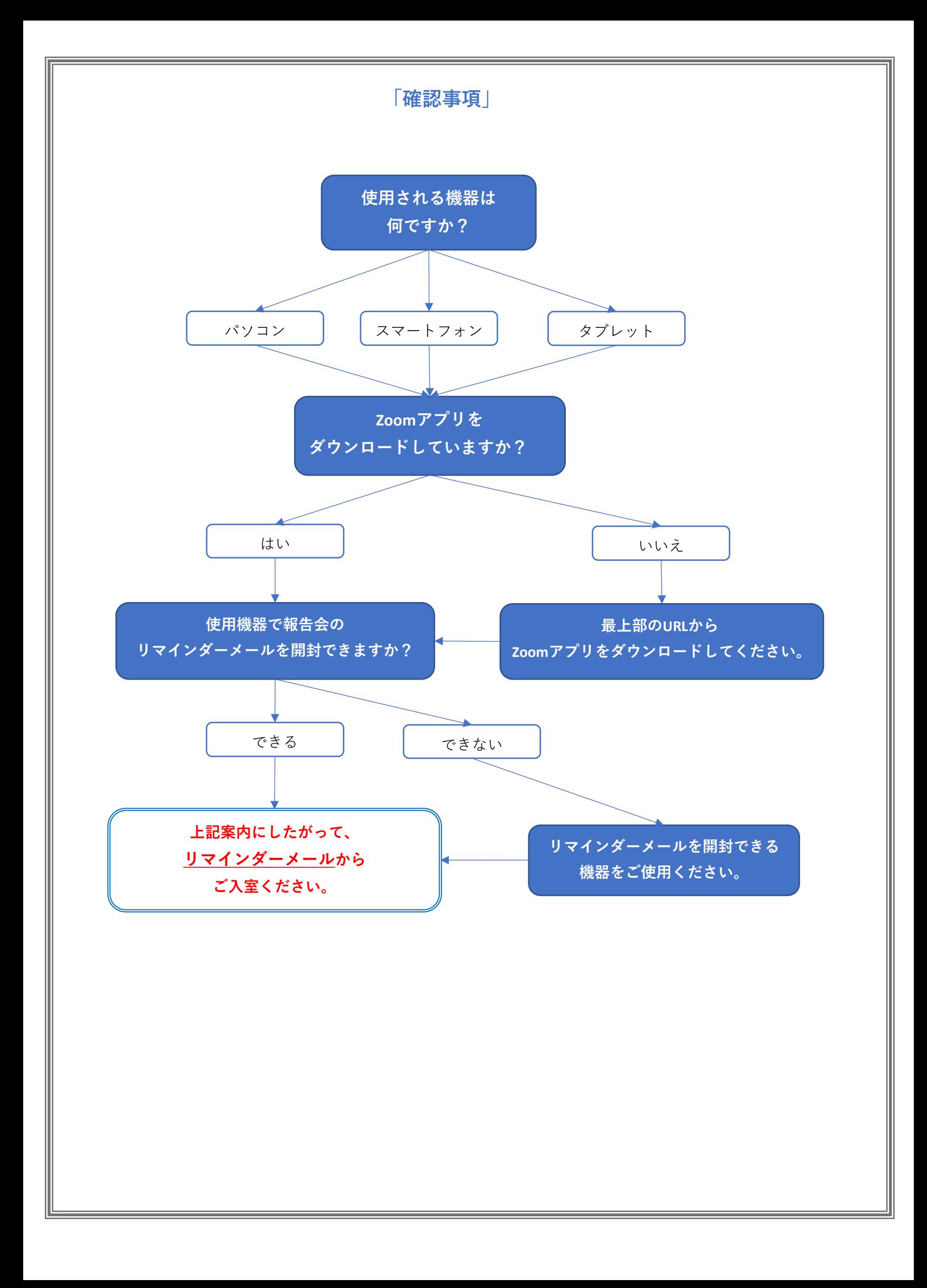

**「主なQA」**

- **1.入室ができません。 BIM協議会HPの「当日の入室方法について」の「確認事項」をお試しください。**
- **2.入室方法が分かりません。 1時間前に送付済のリマインダーメールから参加が可能です。**
- **3.メールが届いていません。 迷惑メールをご確認ください。 それでも、見つからない場合は、BIM協議会HPから再申し込みをお願いします。**
- **4.参加端末で参加URLが明記されているメールを見ることができません。 BIM協議会HPから再申し込みをお願いします。**
- **5.入室したが、音声が聞こえません。 BIM協議会HP掲載の「当日の入室方法について」の「確認事項」をお試しください。**
- **6.Zoomウェビナーでの申し込みはまだ可能ですか。 可能です。BIM協議会HP登録サイトから申し込んでください。**
- **7.対面での申し込みはまだ可能かですか。(Zoom→対面へ変更希望の場合も同様) 可能ですが、既にサイト上は締め切られていますので、直接会場にお越しください。 なお、その際に名刺をご持参ください。**
- **8.入室しようとすると「別のミーティングで参加中」と表示されます。 複数端末での入室はできません。複数デバイスで入室時には、最初に参加の端末の入室状態が 優先されることになります。なお、複数端末での参加を希望される場合は、既にお申し込み済の メールアドレスとは別のメールアドレスにて、BIM協議会HP登録サイトからお申込み頂き、 新しいURLの発行を受けた後に当該URLから別端末でご入室ください。**
- **9.Zoomアプリのダウンロードは必須ですか。 PC、スマホ、タブレットでのいずれの端末での入室についても必須となります。**
- **10.全て色々試しましたが、上手くいきません。 後日、BIM協議会のHPに録画動画を掲載する予定です。そちらをご確認ください。**

**建築確認におけるBIM推進協議会 事務局 https://www.kakunin-bim.org/**